## **دليل تسجيل أعضاء هيئة التدريس والباحثين في الباحث العلمي الجوجل Scholar Google بجامعة سبها**

يستطيع السادة أعضاء هيئة التدريس والباحثين بجامعة سبها االستفادة من خدمة الباحث العلمي جوجل Google Scholar وحيث تنشر أبحاث الأعضاء وبياناتهم الأكاديمية على شبكة الإنترنت وإتاحتها للجميع، وتعتبر من اهم أنواع النشاط الأكاديمي والأبحاث العلمية بالجامعات والمراكز البحثية على مستوى العالم. وحيث ابحت هذه الخدمة مؤخرا أهمية كبيرة كأحد أهم مؤشرات تقييم ترتيب الجامعات وكذلك تقييم مجهود الباحثين. **وفيما يلي خطوات التسجيل وتفعيل الخدمة الباحث العلمي:**

- 1. الدخول على موقع الجامعة https://sebhau.edu.ly/ar/
- .2 الدخول على بوابة أعضاء هيئة التدريس <https://idpsebhau.edu.ly/TeachingStaff/>
- 3. انشاء حسب جديد والحصول على بريد إلكتروني جامعي [https://idpsebhau.edu.ly/TeachingStaff/index.php/Create\\_acounts](https://idpsebhau.edu.ly/TeachingStaff/index.php/Create_acounts)
	- 4. انشاء حسب على في موقع خدمة من خلال الر ابط التالي:
		- <https://scholar.google.com/>
		- .5 واتباع التعليمات الموضحة على الصور.

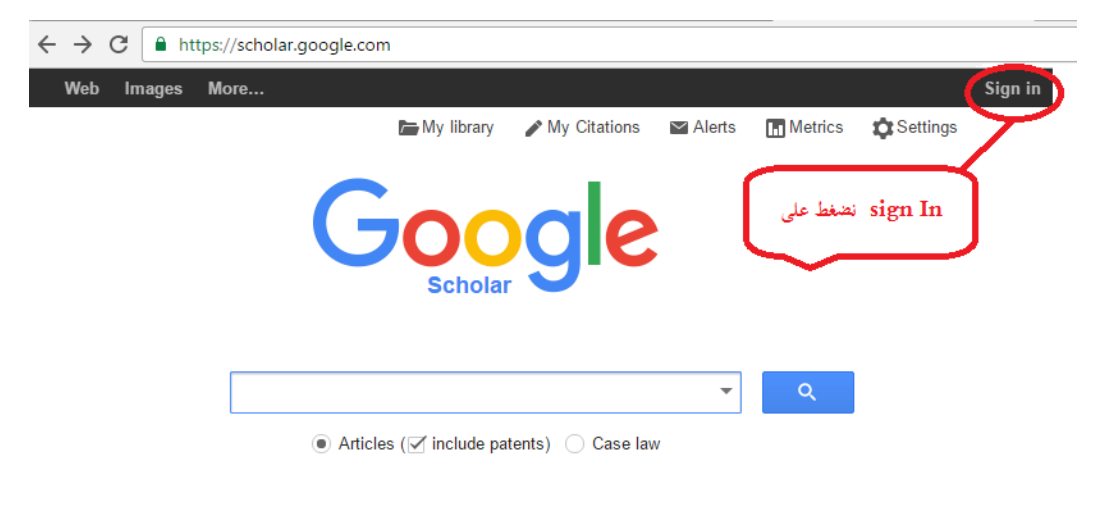

Stand on the shoulders of giants

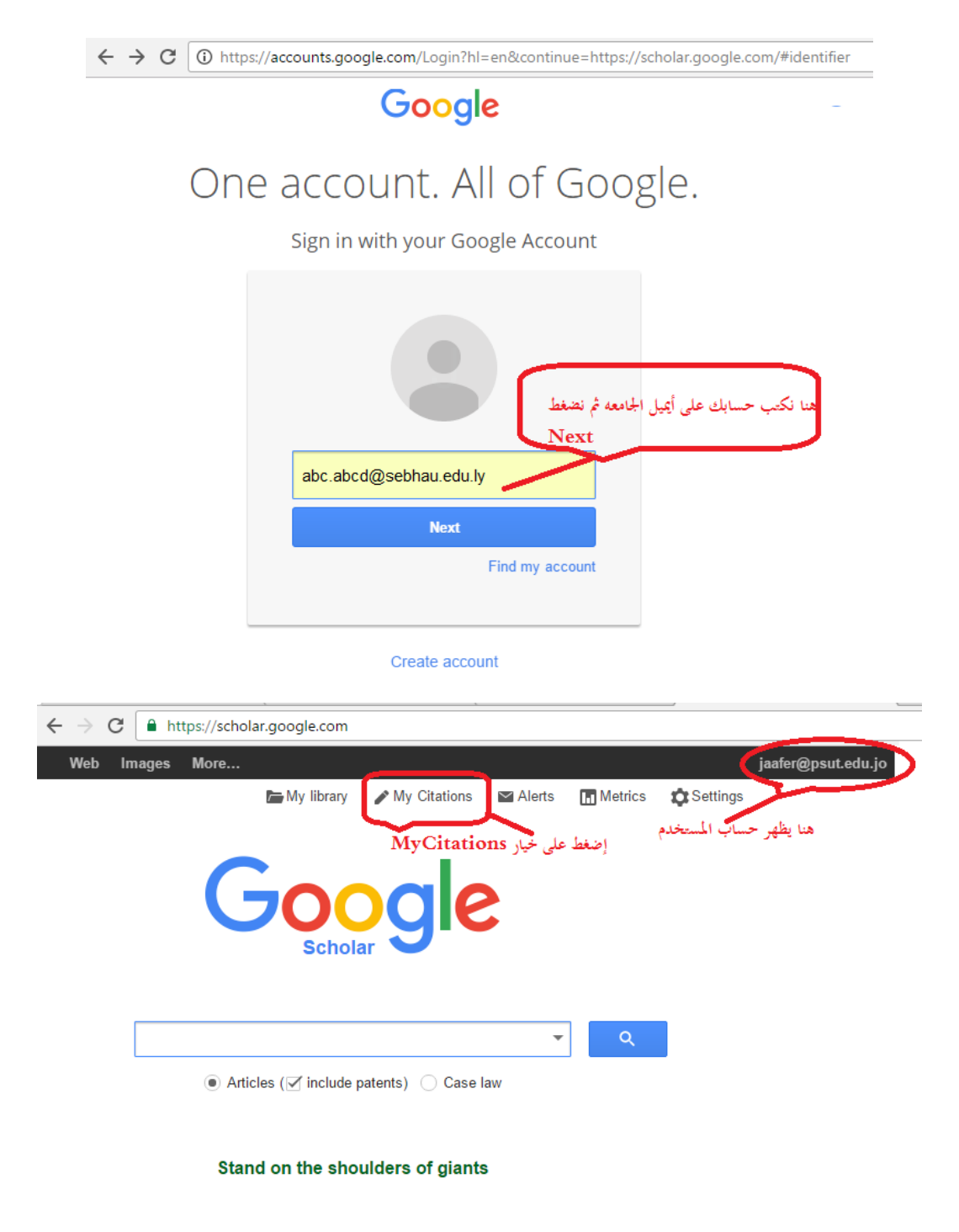

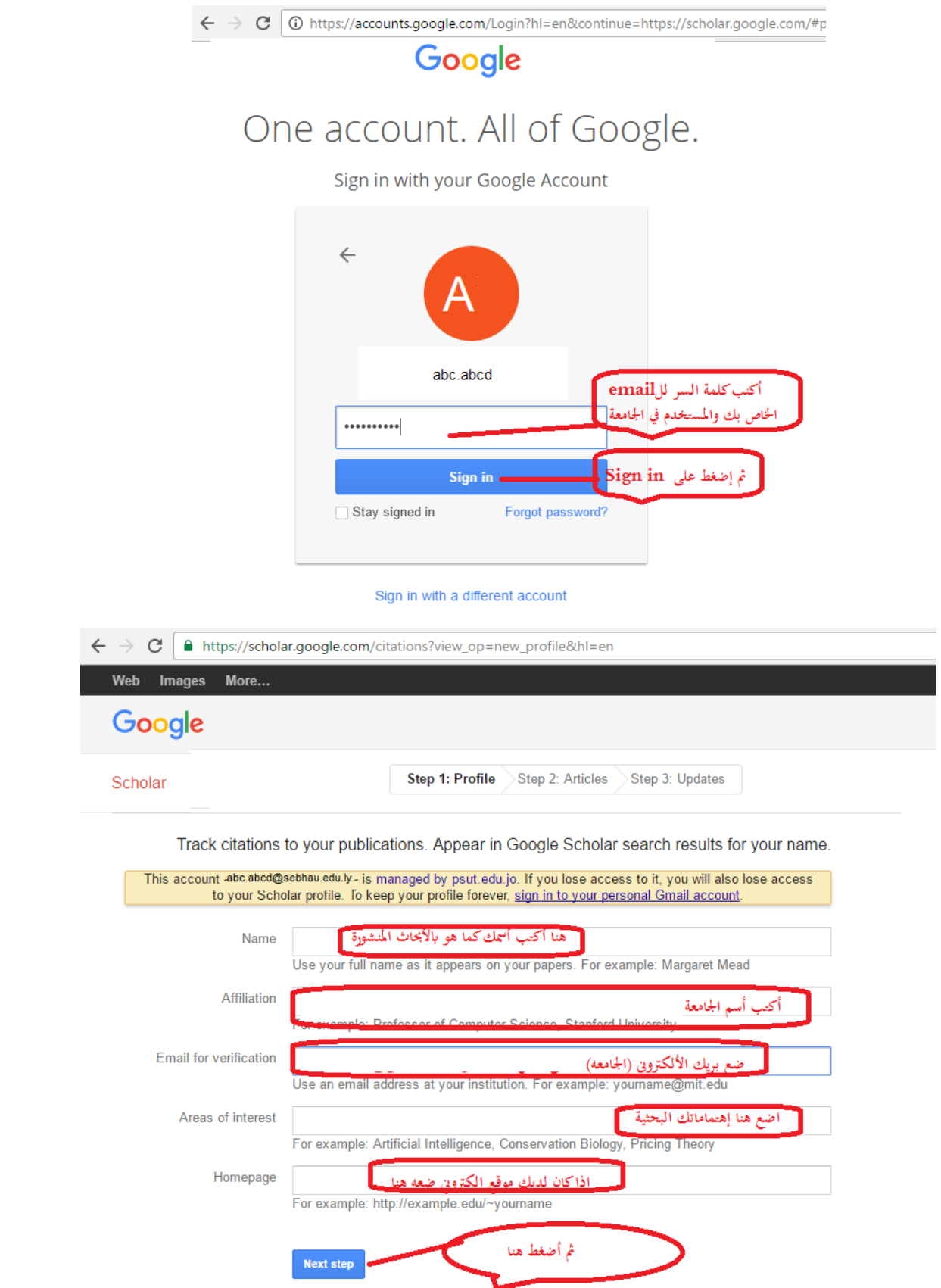

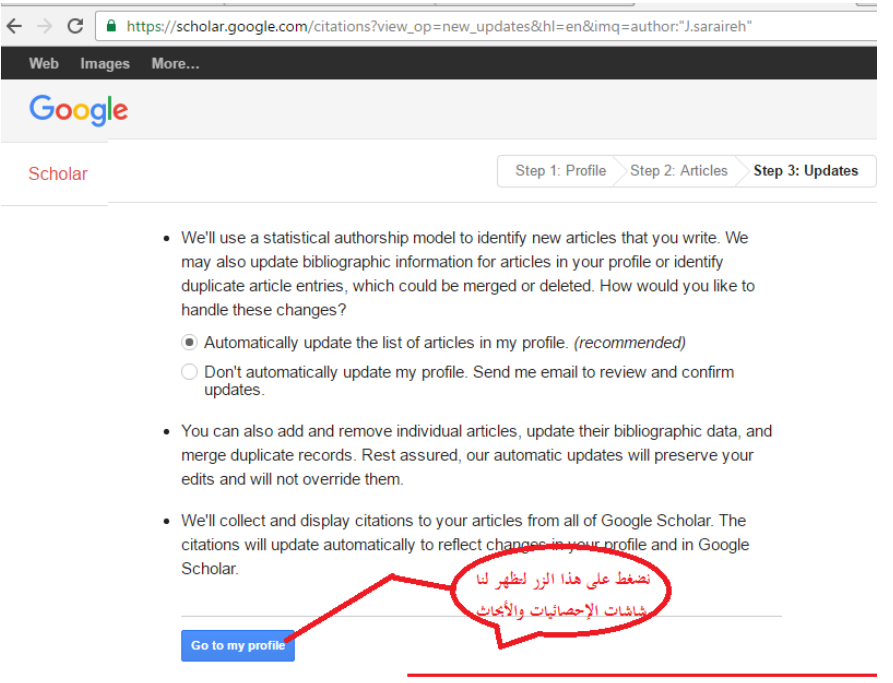

مرجع: https://mail.google.com/mail/u/1/#inbox/FMfcgxwGCtJxmfpkpDSjZrMqhGxrNTlc?projector=1